# Cohort Catalyst<sup>®</sup>

# Learn About Cohort Catalyst

### Table of Contents

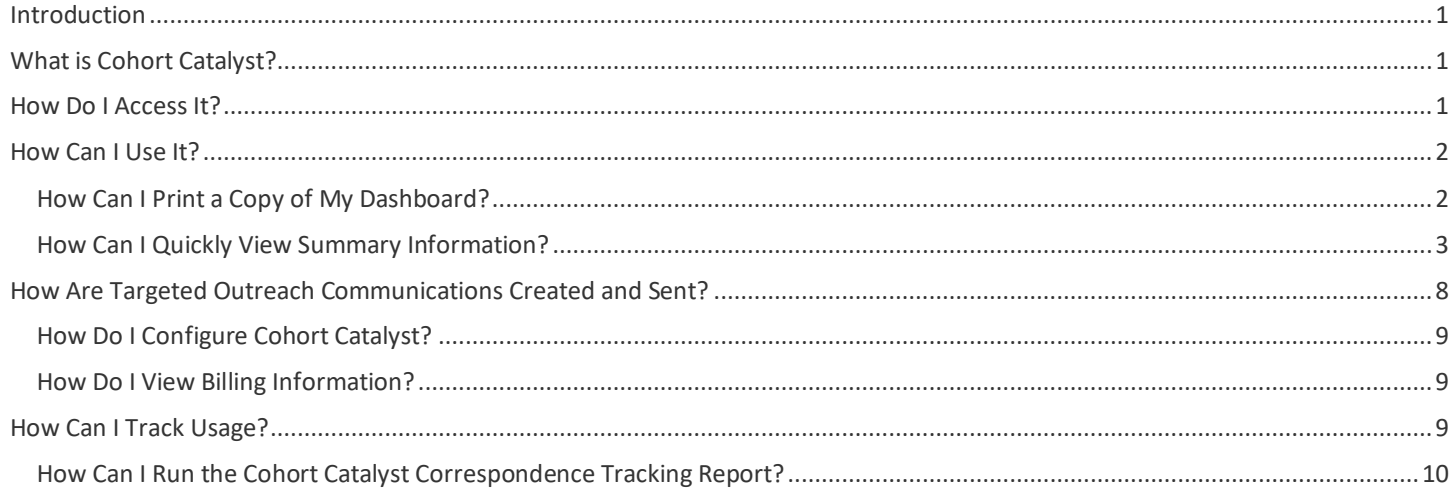

# <span id="page-0-0"></span>**Introduction**

As part of the Attigo® suite of solutions, Cohort Catalyst® can be used independently, or in concert with other Attigo tools, to achieve 360° of repayment support and drive student repayment success to new heights.

# <span id="page-0-1"></span>**What is Cohort Catalyst?**

Cohort Catalyst is a comprehensive repayment support, default prevention, and loan rehabilitation solution that empowers students through outreach, education, and counseling, putting borrowers on the road to repayment success.

The Cohort Catalyst dashboard is a client-facing reporting system and available 24/7. The dashboard provides schools with the means to monitor our performance and borrowers loan statuses. It offers high level and detailed reporting.

# <span id="page-0-2"></span>**How Do I Access It?**

**Log in to the Ascendium Education Solutions portal at [https://ascendiumeducationsolutions.org](https://ascendiumeducationsolutions.org/)**.

In the Cohort Catalyst tile, select *Launch Cohort Catalyst*.

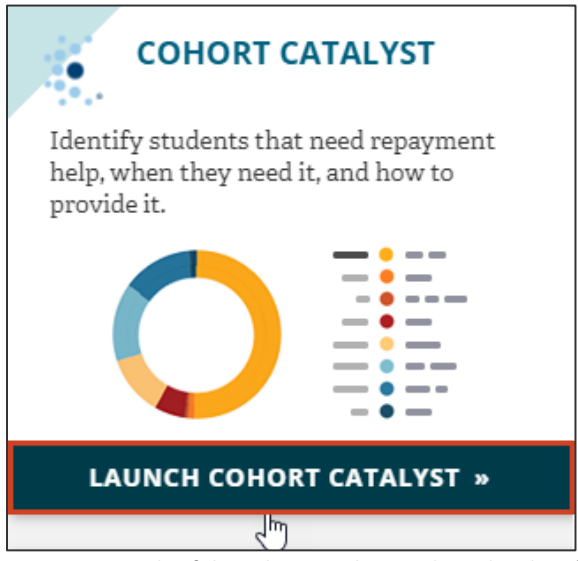

<span id="page-1-0"></span>*Figure 1: Example of the Cohort Catalyst product tile, identifying the selection to Launch Cohort Catalyst.* 

# **How Can I Use It?**

You can use Cohort Catalyst to easily view the following.

- A summary of your loan and borrower portfolio
- Cure and outreach statistics
- Your available outreach campaigns, which your Cohort Catalyst Support team uses to create targeted outreach communications
- Outreach emails sent and estimated percentage of opened emails
- Cohort default rate (CDR) information for the current cohorts
- Viewable billing information

## <span id="page-1-1"></span>How Can I Print a Copy of My Dashboard?

When you access Cohort Catalyst, your dashboard opens, where you can view summary information.

You can easily print a copy of your dashboard to share with others on your campus. Just click *Print Your Servicing Snapshot* in the Federal Loan Servicing Snapshot section to view a print preview of your dashboard. Then, use your browser's print feature to print it.

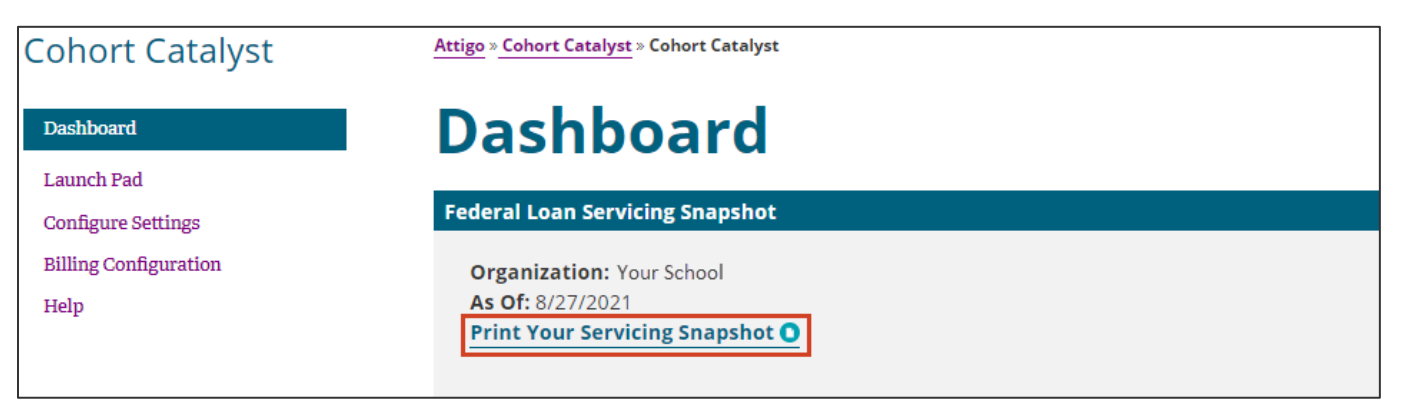

*Figure 2: Example of the Federal Loan Servicing Snapshot section, identifying the Print Your Servicing Snapshot clickable link.*

**Note:** When you print your dashboard, the print preview shows all sections expanded, regardless of whether the section is expanded on the dashboard at the time you choose to print it.

# <span id="page-2-0"></span>How Can I Quickly View Summary Information?

View the following essential information in the **Summary Data** section on your dashboard.

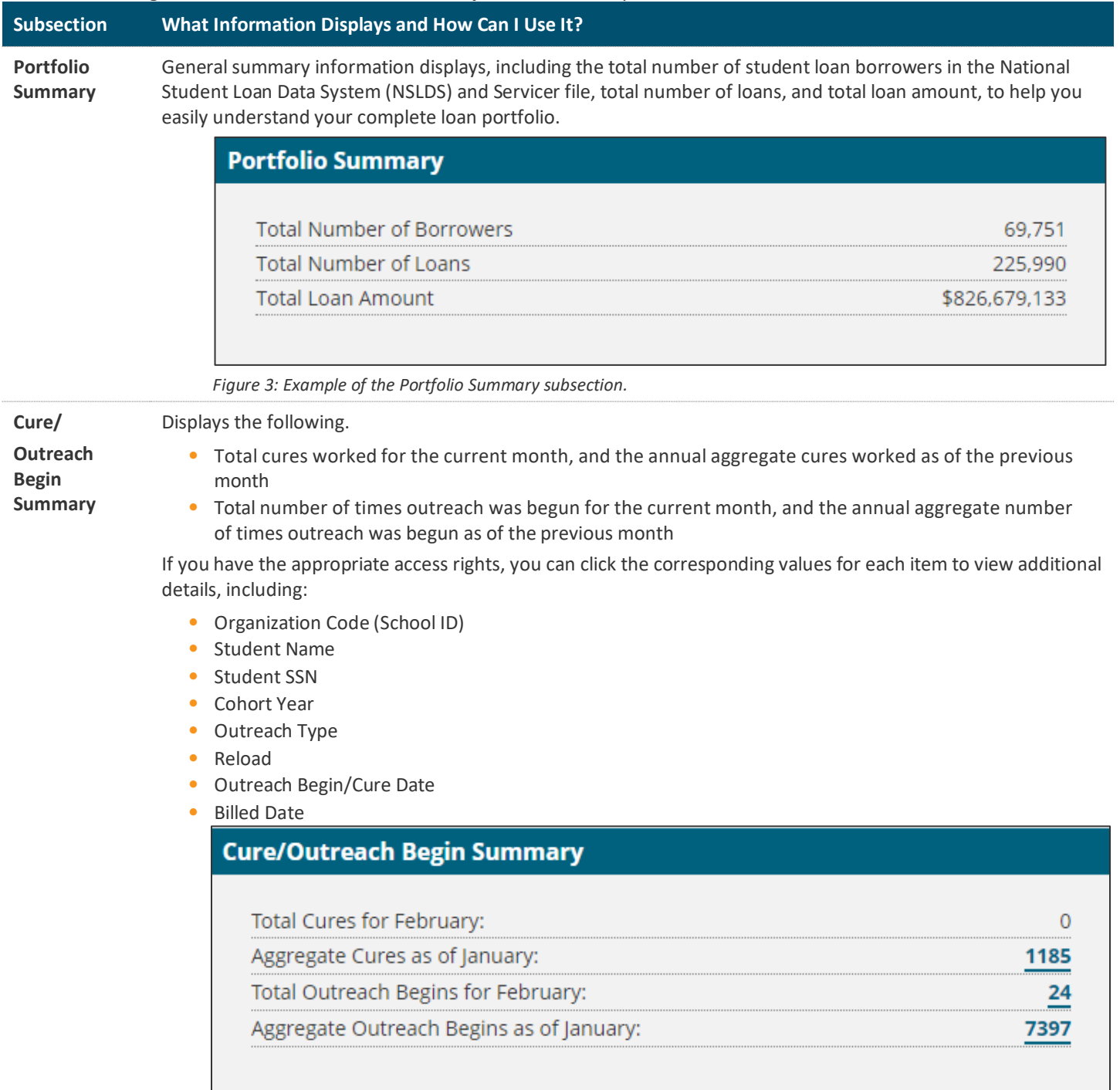

*Figure 4: Example of the Cure/Outreach Begin Summary subsection.*

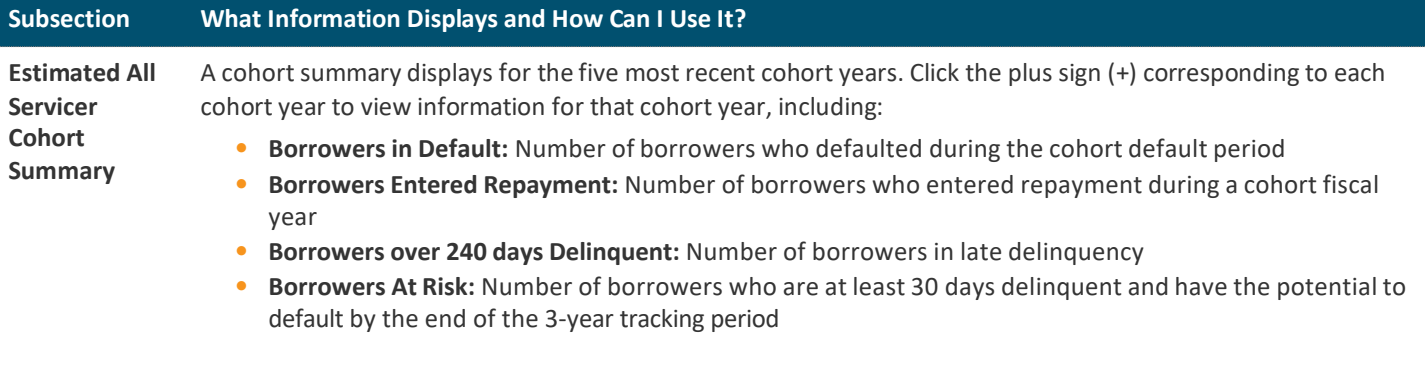

In addition, this subsection shows the following information for your school.

- **Estimated Cohort Default Rate (CDR):** The CDR that displays is calculated by dividing the number of borrowers who are in cohort default by the number of borrowers who entered repayment for the cohort year. The CDR is calculated using your school's NSLDS and Servicer data, as of the date noted in the As Of field in the Federal Loan Servicing section on your dashboard. As a result, this rate is lower earlier in the 3-year tracking period but may increase or decrease as more borrowers default on their loans or complete a defaulted loan rehabilitation program. The closer you get to the end of the 3-year tracking period, the more accurate the CDR.
- **Estimated Risk Factor Rate:** This rate includes those borrowers who have already defaulted, as well as those borrowers who are at least 30 days delinquent and have the potential to default by the end of the 3-year tracking period. The rate is calculated using your school's most recently loaded NSLDS and Servicer data.

### **Subsection What Information Displays and How Can I Use It?**

The CDR data is helpful to determine whether your school should take further action for a specific group of student loan borrowers who may affect your future CDRs, well before the official CDR is calculated by the U.S. Department of Education.

### **Estimated All Servicer Cohort Summary**

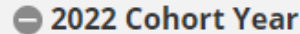

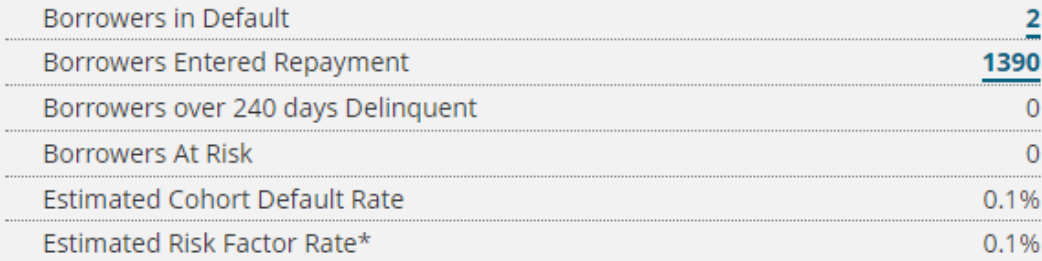

- 2021 Cohort Year
- 2020 Cohort Year
- 2019 Cohort Year
- 2018 Cohort Year

### **Learn about 3-Year CDRs**

\*The Estimated Risk Factor is your estimated CDR, which includes those borrowers who have already defaulted in a specific cohort year as well as those borrowers who are at least 31 days past due and may default before the end of that cohort year. This rate is calculated using your most recently loaded data.

*Figure 5: Example of the Estimated All Servicer Cohort Summary subsection with the plus sign (+) clicked to expand information for the 2022 cohort year.*

**Resource:** For more information about CDRs, including how they're calculated and when your school receives draft and official CDRs, click *Learn About 3-Year CDRs*.

5

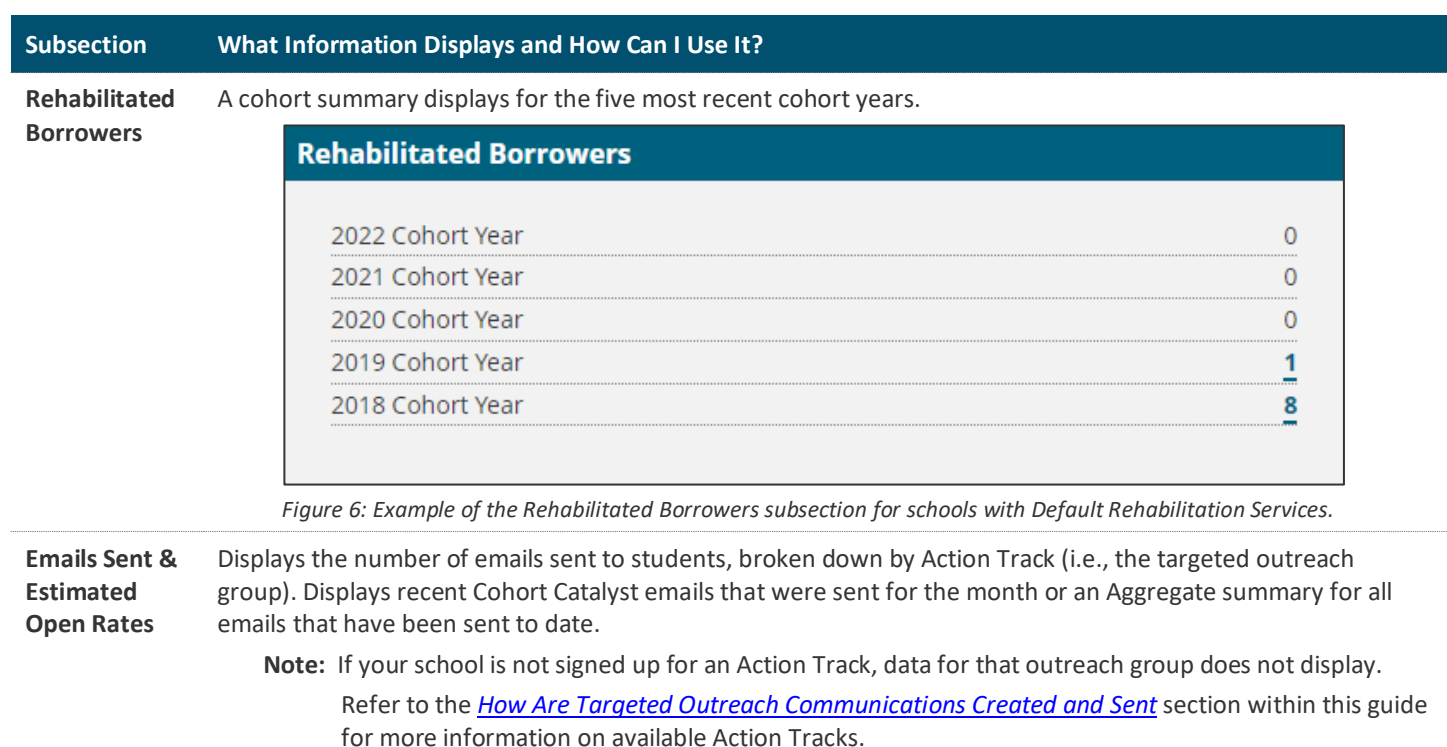

#### **Emails Sent & Estimated Open Rates**

Note: Actual open rates may be higher than displayed. Emails are only able to be tracked if the recipient allows images to be downloaded. The estimated opened information is only available for emails sent after 8/26/19.

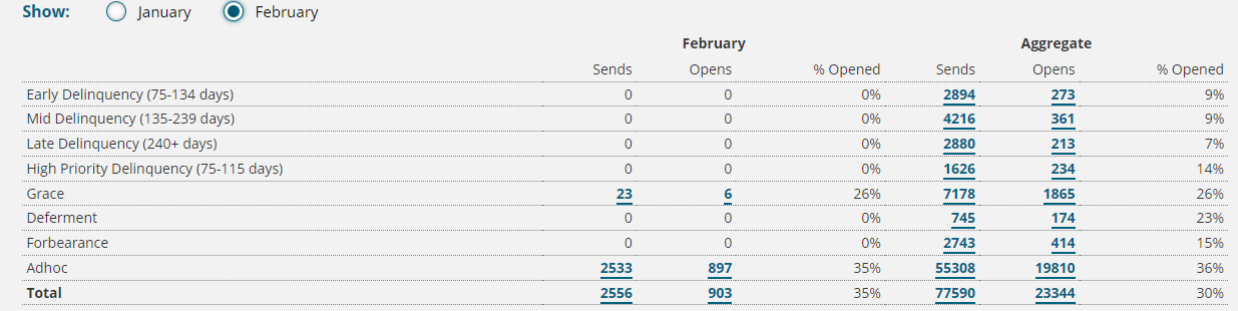

*Figure 7: Example of the Emails Sent & Estimated Opened Rates subsection.*

Refer to the *[How Can I Track Usage?](#page-8-2)* and *[How Can I Run the Cohort Catalyst Correspondence Tracking Report?](#page-9-0)* sections within this guide for more information on how to track email correspondence sent/opened and generate reports to identify which students are opening their emails.

#### **Subsection What Information Displays and How Can I Use It? Loan Status Summary** Displays a breakdown of your student loans or borrowers by status. Use this data to help clearly understand your portfolio breakdown by cohort year and identify your largest borrower segments. You can:

- **At-a-Glance Overview.** You can see an at-a-glance overview of your portfolio broken down by the loan or borrower counts in each status.
- **Note:** The wheel displayed is comprised of colors corresponding with statuses shown and the proportion the statuses represent within the total portfolio. The count and the percentage the status represents within the total portfolio appears in the middle of the color wheel with a carrot pointing to the corresponding slice.
	- **Drill-in Reporting.** You can generate drill-in reporting, allowing for deeper dive insights into specific types of statuses.

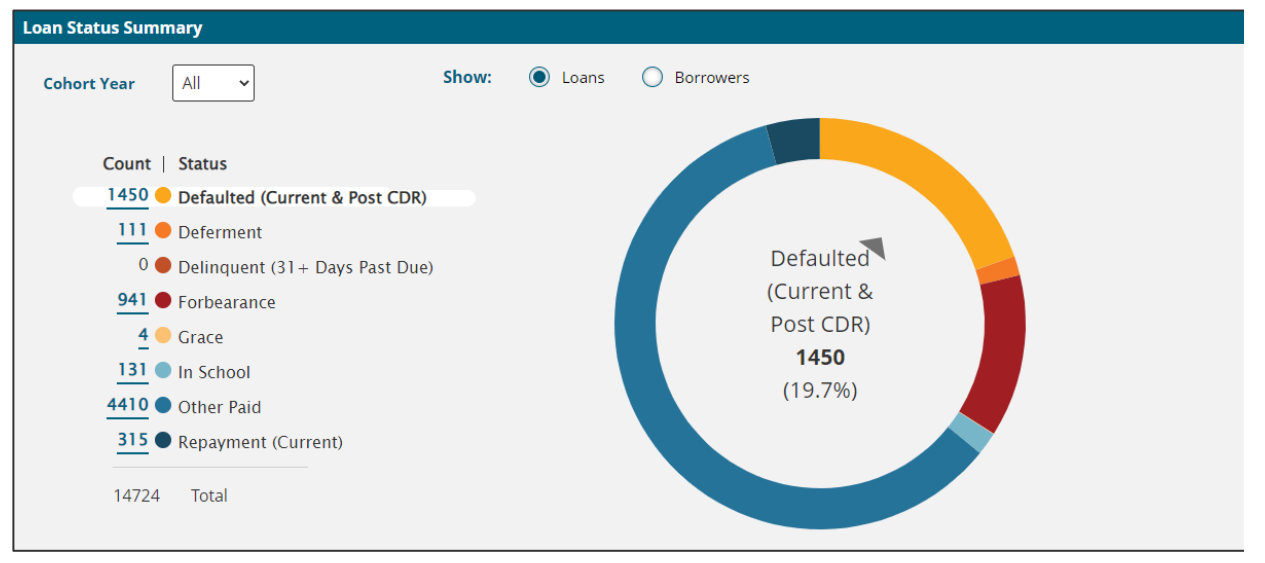

*Figure 9: Example of the loan count overview for All open cohort years broken down by Default (Current & Post CDR) status and representation on the color wheel.* 

**Resource:** Refer to *View Loan Status Details in Cohort Catalyst*, available on Support Central, for more information and a step-by-step guide on how to generate a report.

# <span id="page-7-1"></span><span id="page-7-0"></span>**How Are Targeted Outreach Communications Created and Sent?**

**Your Product Support Team creates and sends correspondence on your behalf** to reach out to targeted groups of students who need additional support and guidance.

Different outreach campaigns are available; each outreach campaign targets a specific borrower group based on loan status.

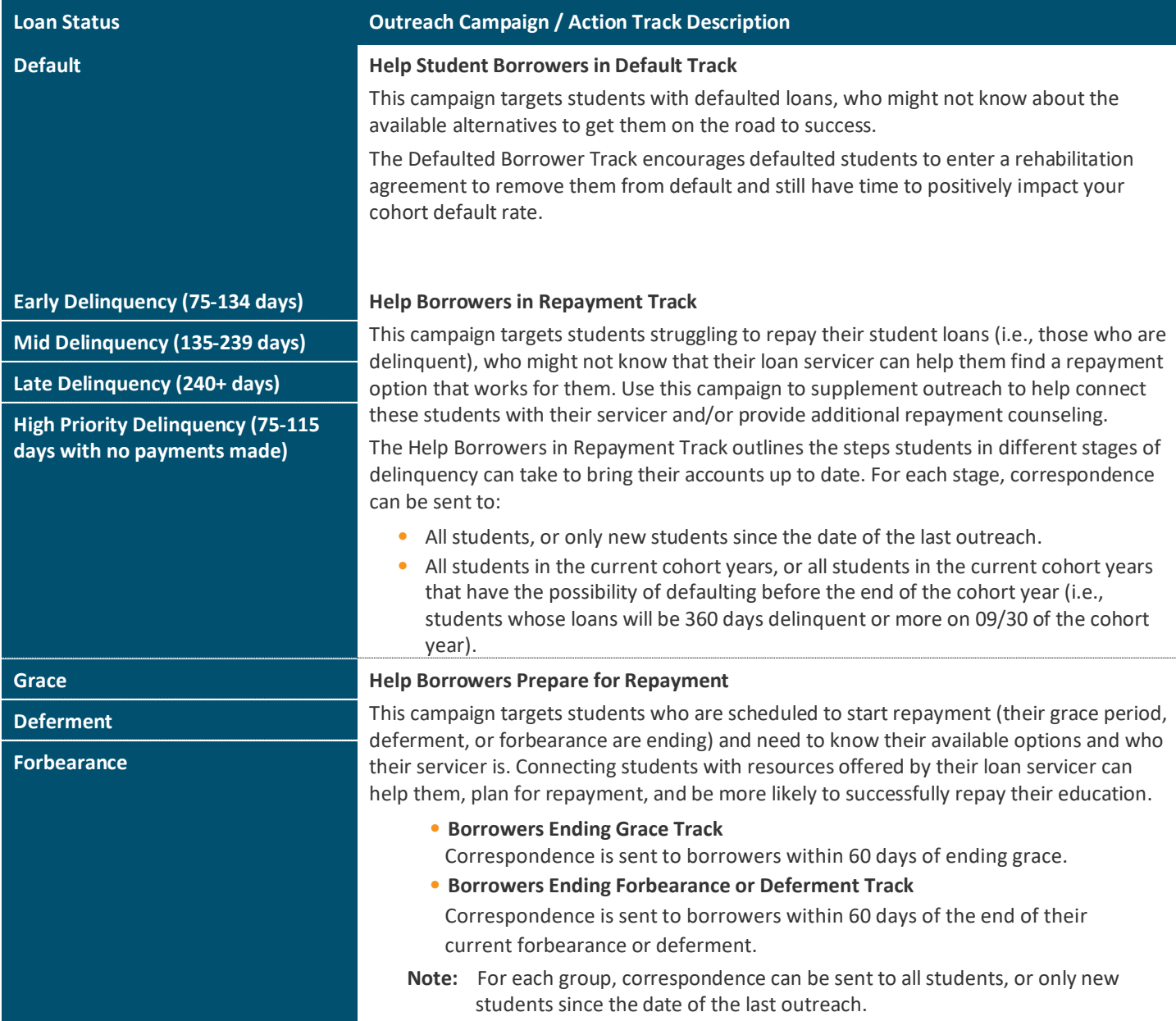

**Note:** If your school is a master school, outreach communications created using a particular Action Track are sent to all of your branch schools with that Action Track enabled. If a branch school doesn't have the Action Track enabled, outreach correspondence is not sent. Action Tracks are enabled by selecting the appropriate checkbox(es) in the Campaign Settings section on the Cohort Catalyst Settings page by a member of our Product Support Team. Contact them for assistance.

# <span id="page-8-0"></span>How Do I Configure Cohort Catalyst?

You can view general account information (e.g., contact, branding and billing information), as well as Cohort Catalyst-specific settings (e.g., preferred outreach methods for different outreach campaigns) under the **Configure Settings** page.

**Resource:** Refer to Configure Cohort Catalyst Settings, available on Support Central, for more information.

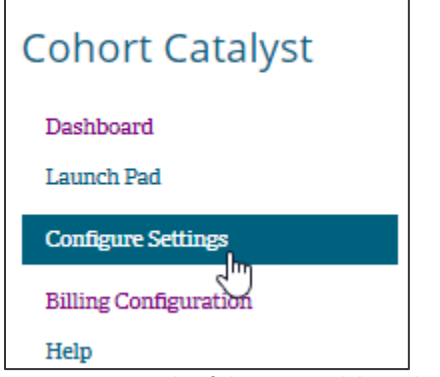

<span id="page-8-1"></span>*Figure 10: Example of the menu sidebar, identifying the Configure Settings menu item.* 

### How Do I View Billing Information?

You can view billing details, including billing type and fees, on the **Billing Configuration** page.

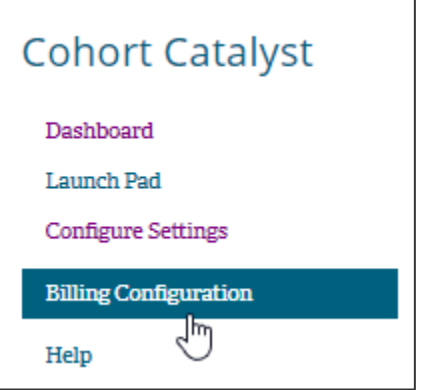

*Figure 11: Example of the menu sidebar, identifying the Billing Configuration menu item.*

To make changes to information and settings on your Cohort Catalyst Configure Settings and Billing Configuration pages, contact a member of our [Product Support Team](mailto:Product_Support@AscendiumEducation.org) for assistance.

# <span id="page-8-2"></span>**How Can I Track Usage?**

On the Cohort Catalyst dashboard, the **Emails Sent & Estimated Open Rates** component provides an at-a-glance view of the emails sent and estimated percentage of emails opened by students for the month. Aggregate totals are also available. The Aggregate % Opened does not include emails opened prior to 8/26/19 (start of data collection).

### **IMPORTANT: Emails are only able to be tracked if the student allowed images to be downloaded.**

Emails are tracked separately for each [outreach campaign based on the Action Track/status](#page-7-1).

### **Note:** Adhoc represents custom created targeted emails sent manually by our team outside of the Cohort Catalyst tool.

### **Emails Sent & Estimated Open Rates**

Note: Actual open rates may be higher than displayed. Emails are only able to be tracked if the recipient allows images to be downloaded. The estimated opened information is only available for emails sent after 8/26/19.

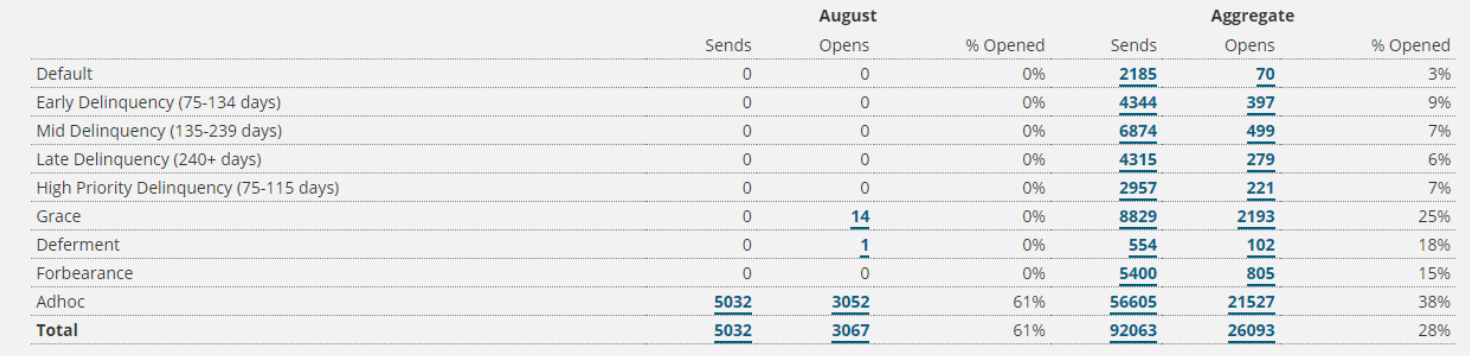

*Figure 12: Example of the Emails Sent & Estimated Open Rates Cohort Catalyst dashboard component.*

- **Example:** This school had 8,829 total emails sent to students in the Grace Action Track/status since 8/26/19. 2,193 emails were opened at an estimated rate of 25%. To identify which students opened their emails, there is a clickable component, allowing schools to easily download the list of students into an Excel spreadsheet.
- <span id="page-9-0"></span>**Note:** Emails are only able to be tracked if the student allowed images to be downloaded.

### How Can I Run the Cohort Catalyst Correspondence Tracking Report?

The Cohort Catalyst Correspondence Tracking report displays information about students contacted through Cohort Catalyst. **You can generate a report by simply by using the clickable links under the Sends and Opens columns.** Aggregate reports are since the launch date of 8/26/19.

**Note:** You can use this report for compliance and audit purposes.

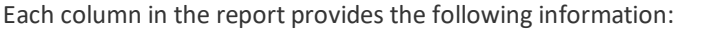

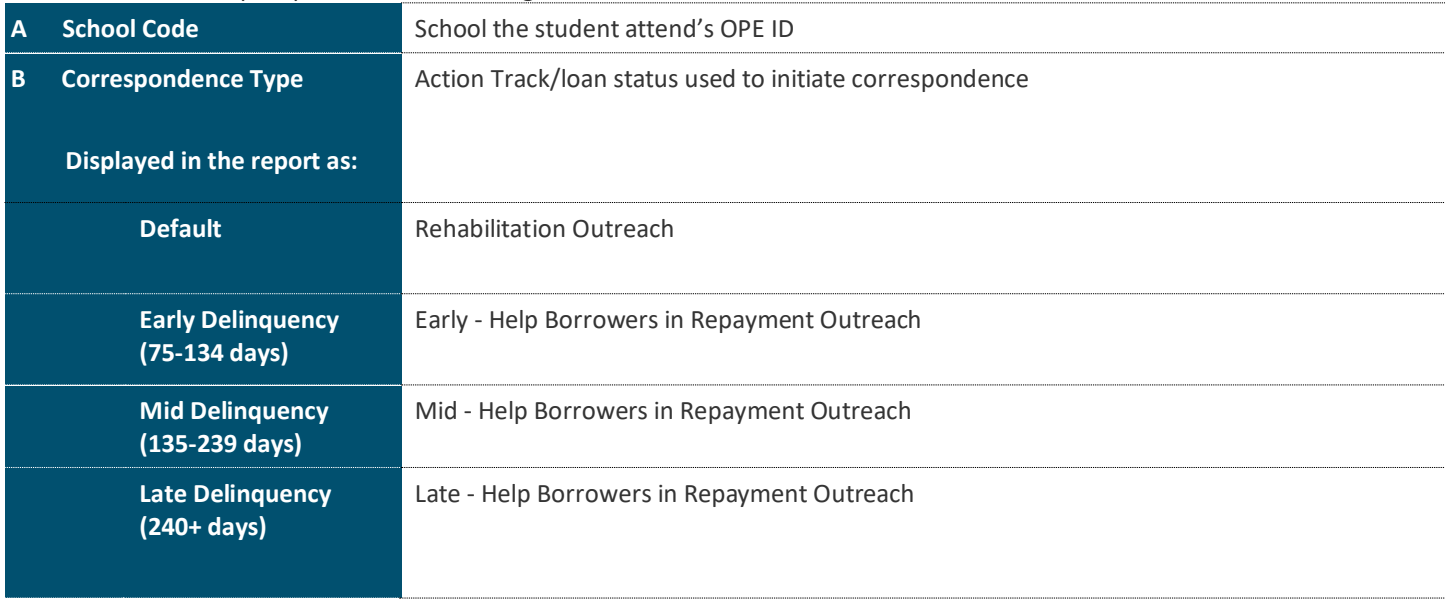

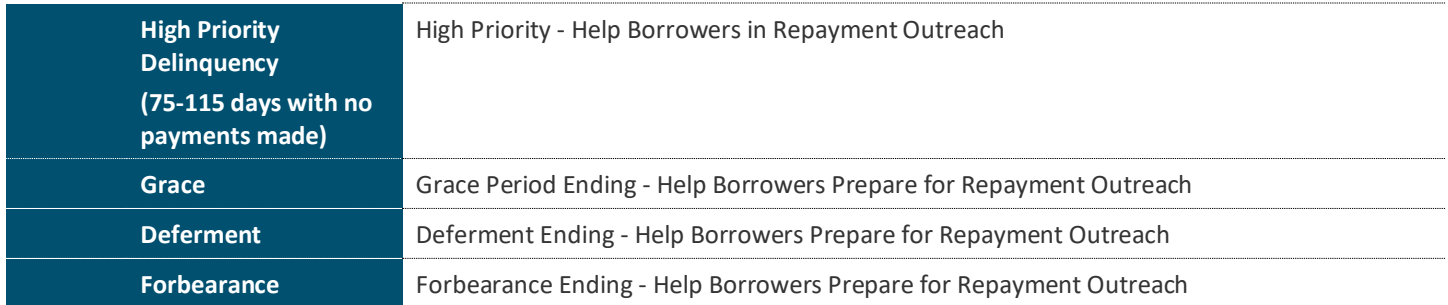

**Note:** Emails sent manually or *Adhoc*, will reflect one of the Correspondence Types listed above on the report based on the status of the loan (i.e. *Default* status displayed as *Rehabilitation* Outreach in field B. Correspondence Type).

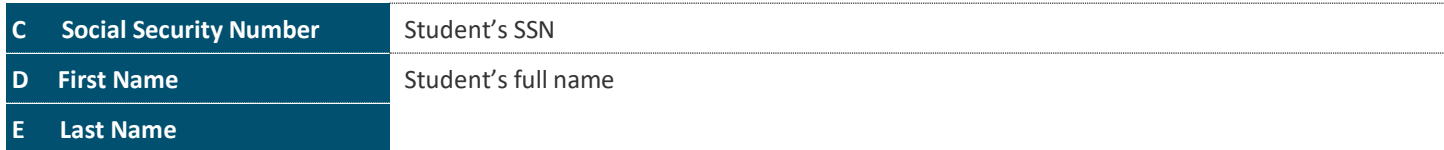

### Columns and information exclusive to the **Sends Details Report:**

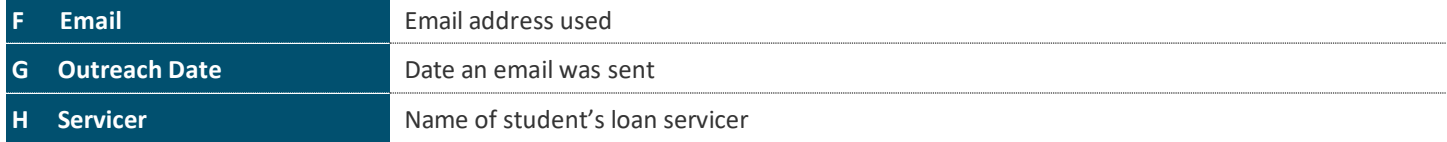

### Columns and information exclusive to the **Opens Details Report:**

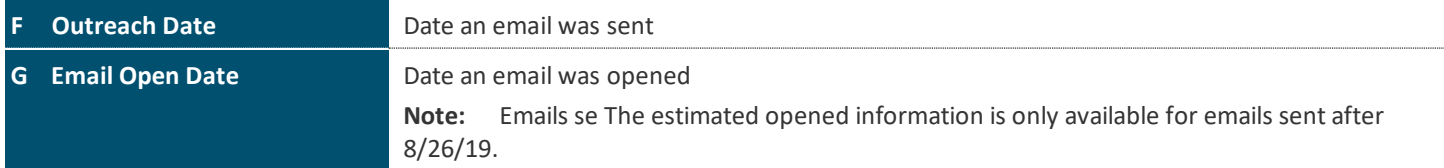